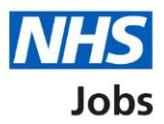

# <span id="page-0-0"></span>**How to create a job listing – Add the job title and reference number in NHS Jobs user guide**

This guide gives you instructions for how to add the job title and reference number when creating a job listing in the NHS Jobs service.

To create a job listing, you'll need to add the job title and reference number.

To find out which roles can do this, go to the '**Roles and permissions**' link in the '**Help and information**' section of the employer dashboard.

# **Contents**

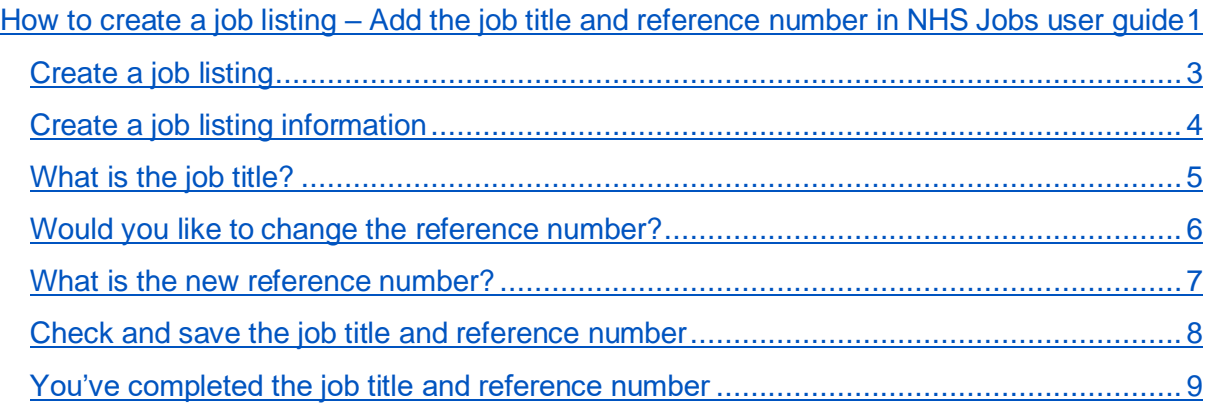

### <span id="page-2-0"></span>**Create a job listing**

This page gives you instructions for how to create a job listing.

To create a job listing, complete the following step:

**1.** Select the ['Create a job listing'](#page-3-0) button.

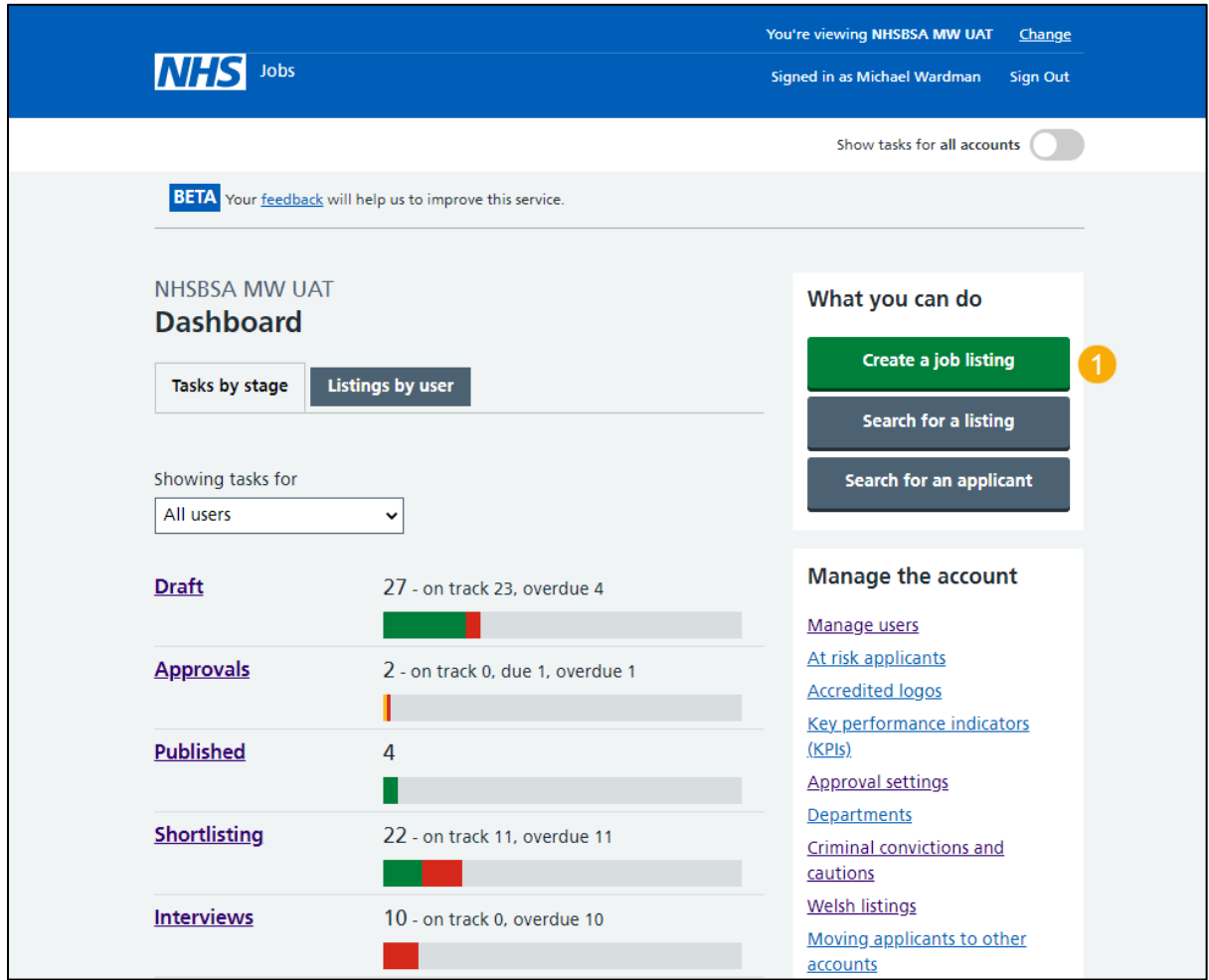

**Tip:** To find out how to reuse a published job listing, go to the '**How to reuse a published job listing in NHS Jobs'** user guide or video in the '**Manage a job listing**' section of the ['Help and support for employers'](https://www.nhsbsa.nhs.uk/new-nhs-jobs-service/help-and-support-employers) webpage.

#### <span id="page-3-0"></span>**Create a job listing information**

This page gives you instructions for how to create a job listing.

**Important:** You'll need to create a job listing and publish the job advert using the NHS Jobs online service.

Read the information on the page and complete the following step:

**1.** Select the ['Start'](#page-4-0) button.

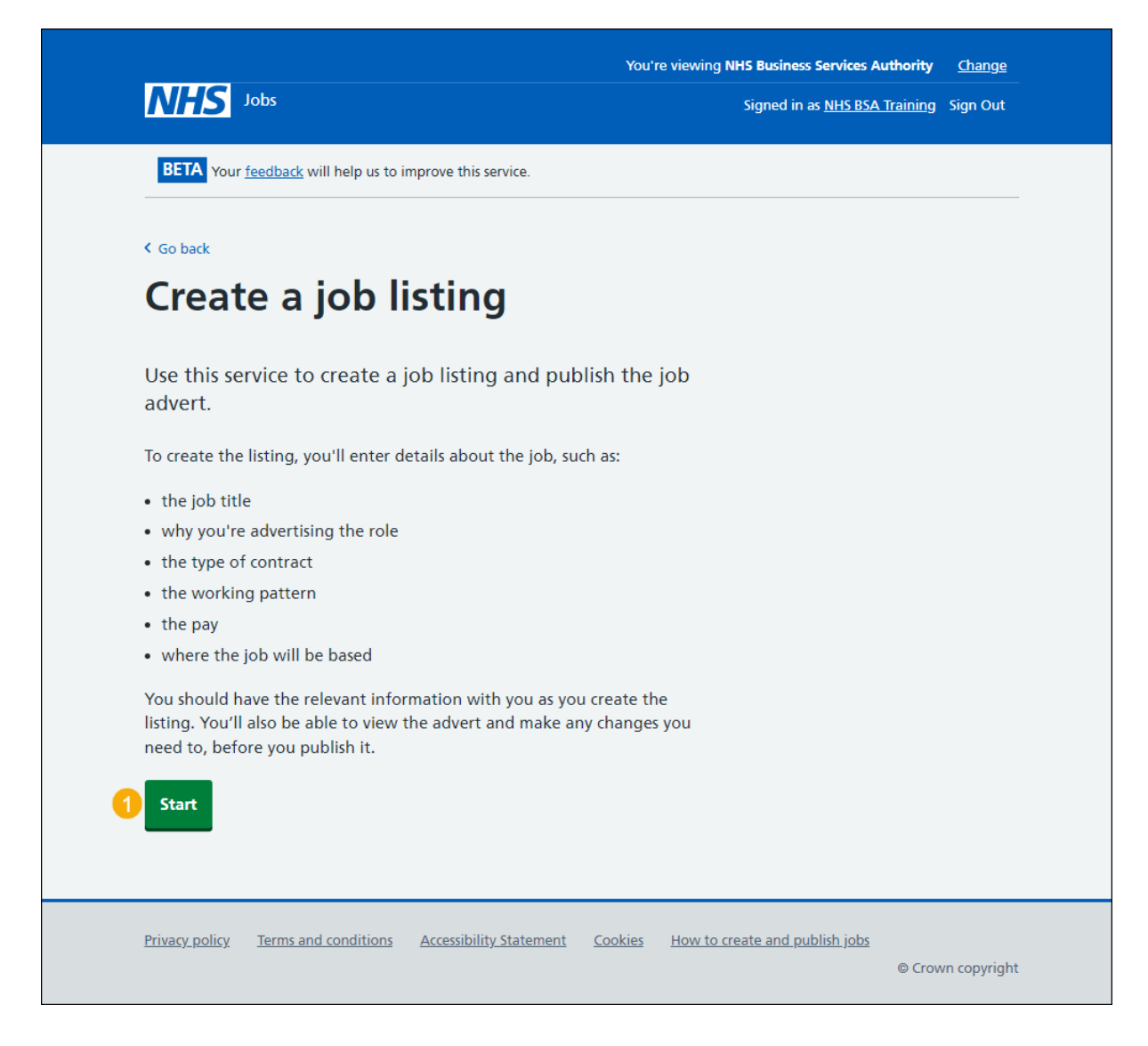

#### <span id="page-4-0"></span>**What is the job title?**

This page gives you instructions for how to confirm the job title.

To confirm the job title, complete the following steps:

- **1.** In the **Job title** box, enter the details.
- **2.** Select the ['Save and continue'](#page-5-0) button. or
- **3.** Select the 'Save and come back later' link (optional).

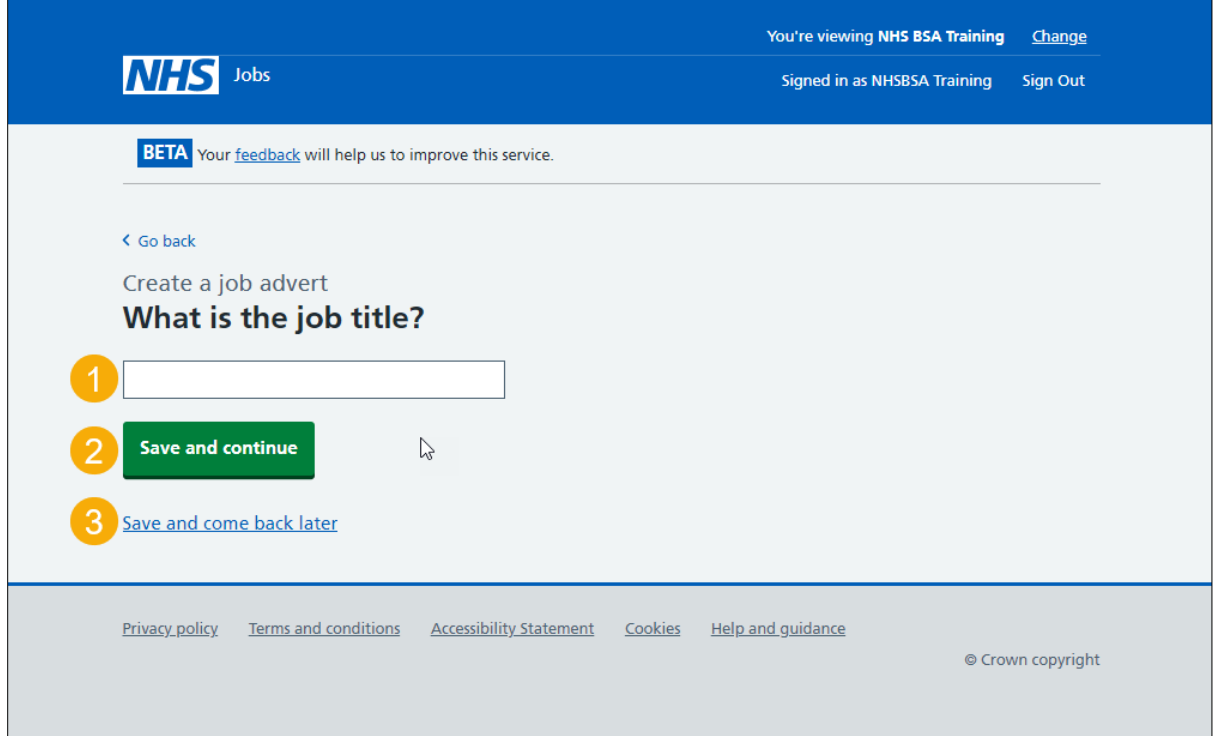

**Tip:** To visit the previous page, select the '< Go back' link.

If you select the 'Save and come back later' link, you've reached the end of this user guide.

## <span id="page-5-0"></span>**Would you like to change the reference number?**

This page gives you instructions for how to confirm if you would like to change the reference number.

To confirm if you would like to change the reference number, complete the following steps:

- **1.** Select an answer:
	- ['Yes'](#page-6-0)
	- ['No'](#page-7-0)
- **2.** Select the 'Continue' button.

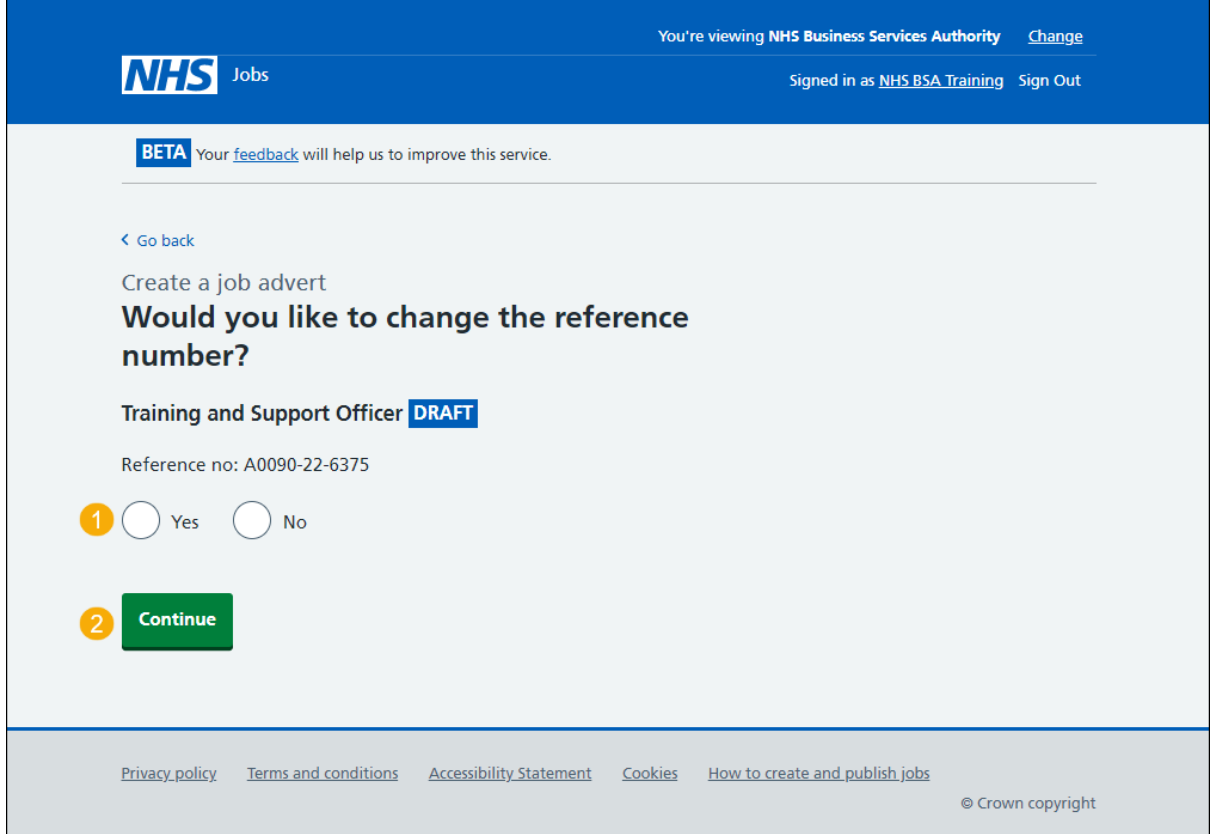

#### <span id="page-6-0"></span>**What is the new reference number?**

This page gives you instructions for how to confirm the new reference number.

**Important:** You'll only see this page if you're changing the reference number. The original reference number is shown in the reference number box. You'll need to replace this with the new reference number. The reference number must be 15 characters or less and can only contain numbers, letters, or hyphens.

To confirm the new reference number, complete the following steps:

- **1.** In the **Reference number** box, enter the details.
- **2.** Select the ['Save and continue'](#page-7-0) button.

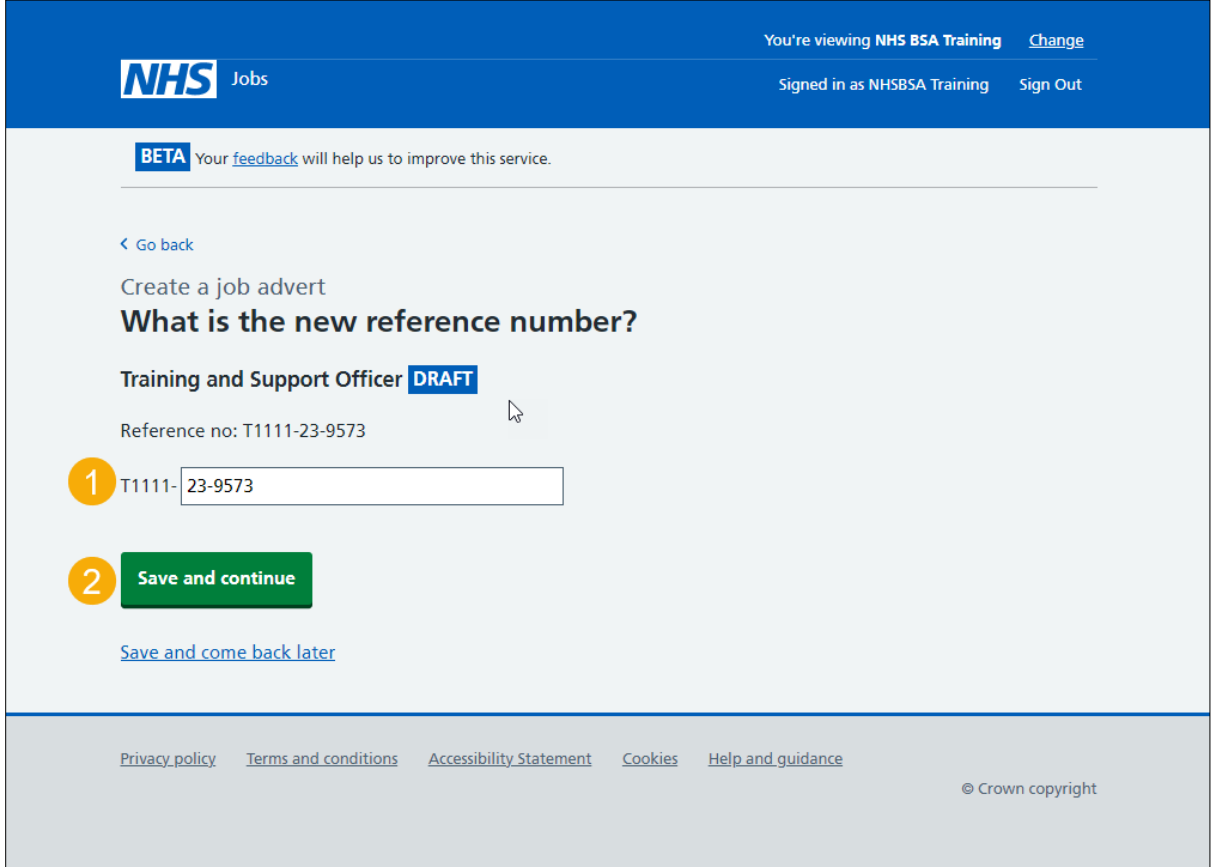

#### <span id="page-7-0"></span>**Check and save the job title and reference number**

This page gives you instructions for how to check and save the job title and reference number.

To check, change and save the job title and reference number, complete the following steps:

- **1.** Select a 'Change' link (optional):
	- ['Job title'](#page-4-0)
	- ['Reference number'](#page-6-0)
- 2. Select the ['Save and continue'](#page-8-0) button.

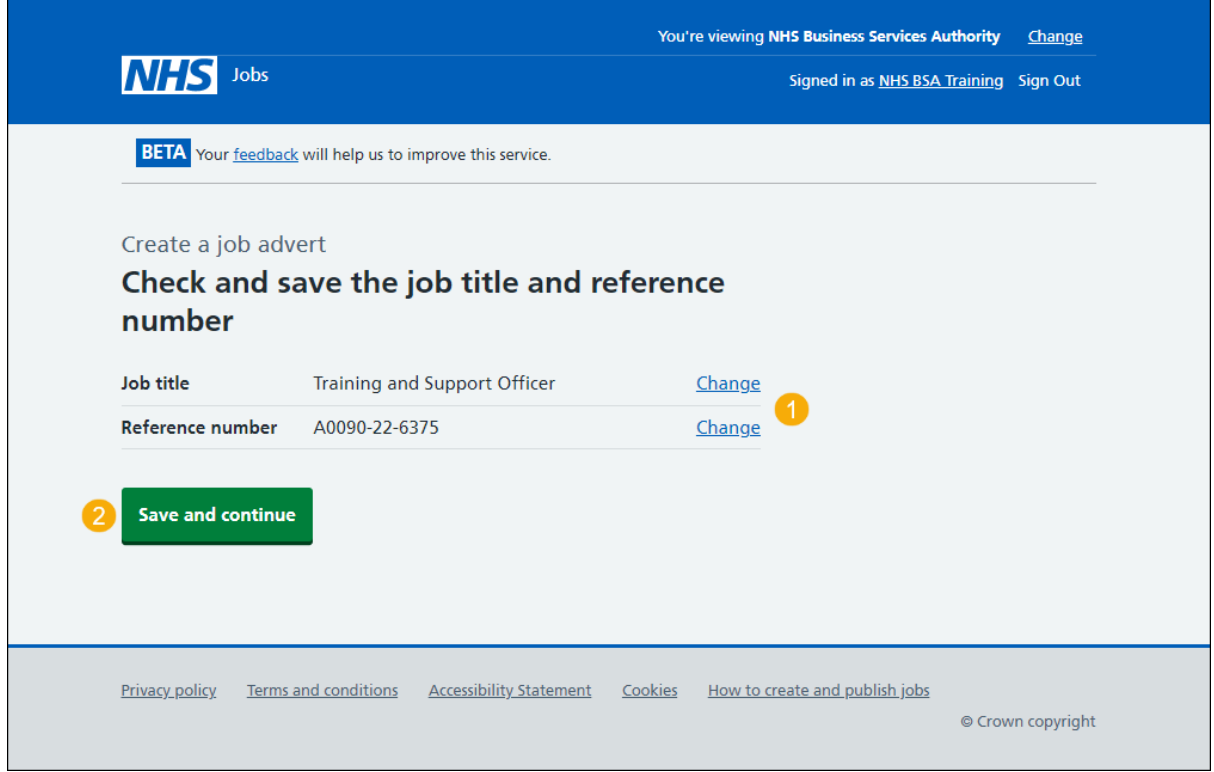

#### <span id="page-8-0"></span>**You've completed the job title and reference number**

This page shows confirmation you've completed the job title and reference number section.

**Important:** You need to complete all sections before you can publish your listing.

The different statuses are:

- **NOT STARTED**  you haven't started the job listing section.
- **STARTED** you've started the job listing section but it's incomplete.
- **COMPLETED** you've completed the job listing section.
- **CANNOT START YET** you need to complete all sections before this is available.

To go to the next section of your task list, complete the following steps:

- **1.** Select a link to begin a section of the task list. or
- **2.** Select the 'Save and come back later' link.

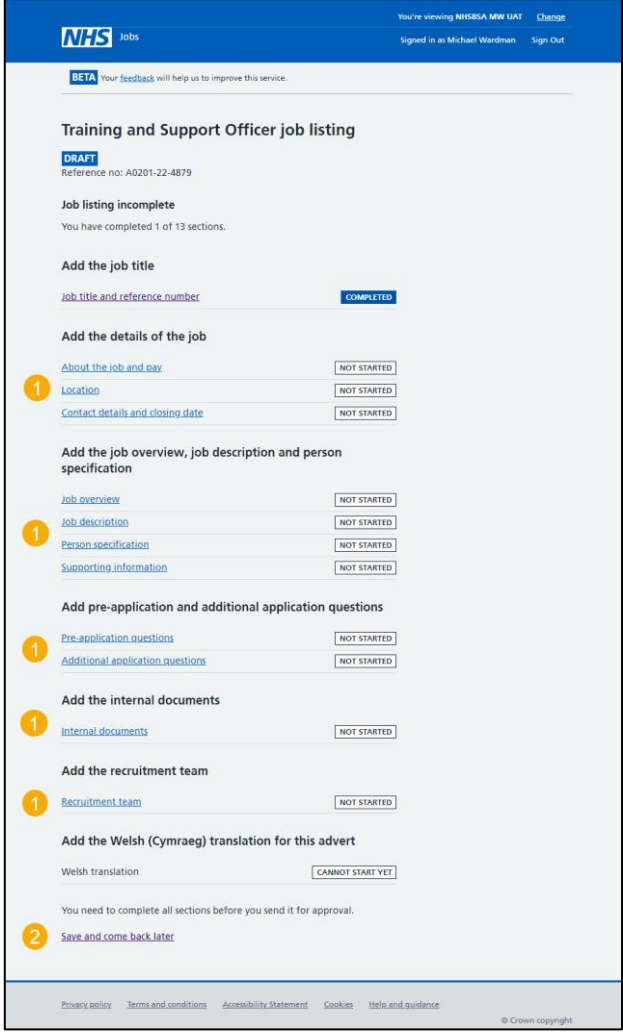

**Tip:** To find out how to create a job listing, go to a user guide or video from the '**Create a job listing'** section of the ['Help and support for employers'](https://www.nhsbsa.nhs.uk/new-nhs-jobs-service/help-and-support-employers) webpage.

You've added the job title and reference number and reached the end of this user guide.